### **Schritt 2: Aktivierung und Zertifikat erzeugen sowie erstmaliger Login**

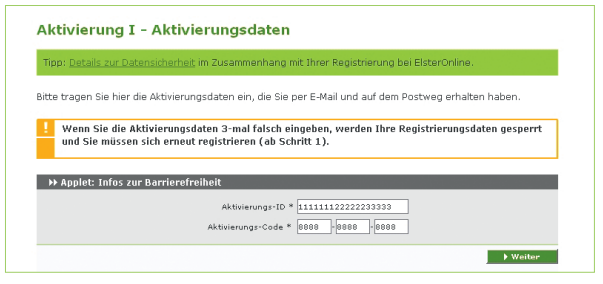

Um die Registrierung fortzusetzen, geben Sie die Aktivierungs-ID und den Aktivierungs-Code im ElsterOnline-Portal ein.

Daraufhin werden Ihr persönliches Zertifikat und die Schlüssel generiert, die für die papierlose Übermittlung von Steuererklärungen (Authentifizierung, Ver- und Entschlüsselung) benötigt werden.

Dieser Vorgang kann je nach Internet-Anbindung mehrere Minuten dauern. Haben Sie daher bitte Geduld und brechen Sie den Vorgang nicht ab!

Nun erfolgt der erstmalige Login bei ElsterOnline. Hier vervollständigen Sie Ihre Personalisierung und schließen damit die Registrierung ab.

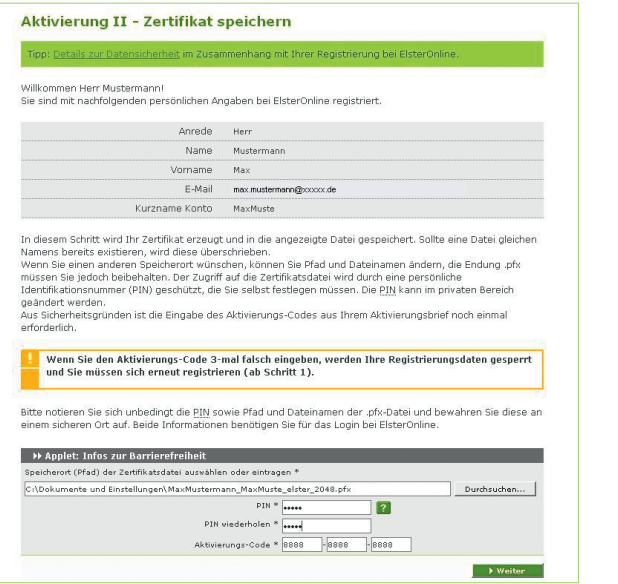

## **Ab sofort können Sie Ihre Steuererklärungen papierlos versenden!**

Unabhängig davon, ob Sie ElsterFormular, das ElsterOnline-Portal oder ein anderes Steuererklärungsprogramm nutzen, können Sie mit Ihrem persönlichem Zertifikat ab sofort Steuererklärungen authentifiziert und papierlos an das Finanzamt übermitteln.

## **Sicherheitshinweise**

Bewahren Sie Ihre Zertifikats-PIN beziehungsweise die Antwort Ihrer Sicherheitsabfrage nicht zusammen mit dem Zertifikat auf. So können Sie einen Missbrauch Ihres Zertifikats durch unberechtigte Personen verhindern. Geben Sie weder Ihr Zertifikat noch Ihre Registrierungsdaten an dritte Personen weiter.

Nach einem Verlust des Zertifikats sollte das Benutzerkonto gelöscht werden. Ein neues Zertifikat muss dann beantragt werden.

Weitere Informationen finden Sie unter www.elsteronline.de im Internet.

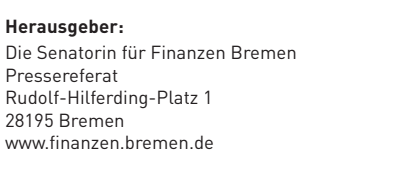

Bilder: www.fotolia.de: Yuri Arcurs,

Gestaltung: bluehouse GmbH, Hannover

Stand: April 2012

**Herausgeber:**

Pressereferat

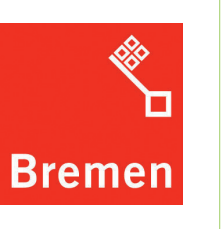

# **Die Registrierung im ElsterOnline-Portal.**

ELSTER. Die moderne Steuererklärung.

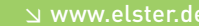

**Bremen** 

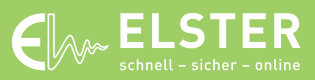

www.elster.de

## **ELSTER – Ihre papierlose Steuererklärung**

**Registrieren Sie sich: einmalig – schnell – kostenlos** Die Finanzverwaltung bietet für jedermann die passende Lösung:

**ELSTER-Basis:** Hier erhalten Sie ein kostenloses Software-Zertifikat. Die sichere Speicherung und die Wahl des Speicherortes der Zertifikatsdatei (zum Beispiel USB-Stick) obliegen hierbei dem Benutzer.

**ELSTER-Spezial:** Hier wird ein spezieller USB-Stick mit Sicherheitsprozessor (sogenannter Sicherheitsstick) personalisiert. Zertifikat und Schlüssel werden manipulationssicher im Sicherheitsstick gespeichert.

**ELSTER-Plus:** Hier können sich Besitzer einer Signaturkarte registrieren. Eine Liste der aktuell zugelassenen Signaturkarten finden Sie unter www.elsteronline.de im Internet.

Mit diesen Lösungen werden unterschiedliche Sicherheitsstufen und Verwendungsmöglichkeiten realisiert. Für eine papierlose Einkommensteuererklärung genügt in der Regel ELSTER-Basis.

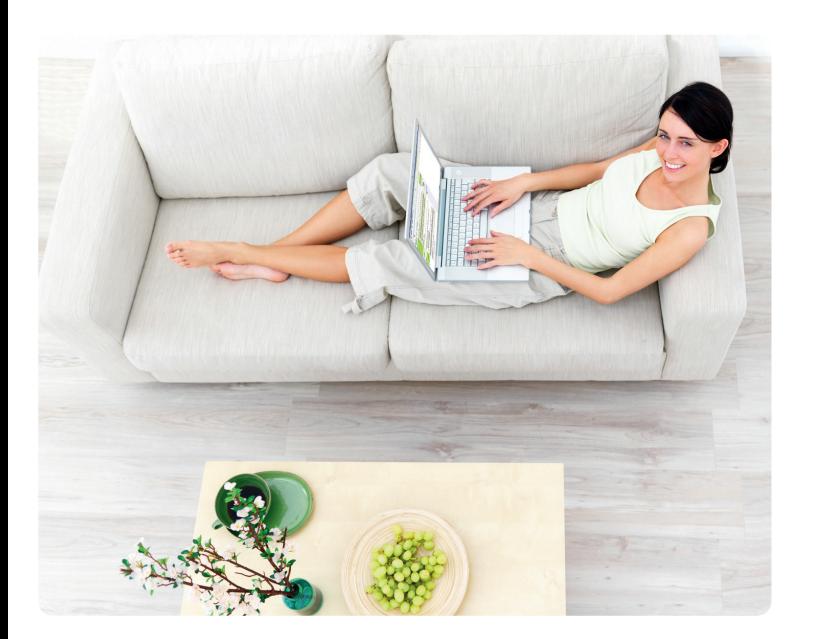

## **Registrierung in zwei Schritten**

Im Folgenden wird die Registrierung für ELSTER-Basis näher erläutert. Die Registrierungsarten ELSTER-Spezial und ELSTER-Plus erfolgen ähnlich.

#### **Schritt 1: Angaben zur Person**

Die Registrierung erfolgt verschlüsselt im ElsterOnline-Portal unter www.elsteronline.de. Wählen Sie die Option "Persönliches Zertifikat" und entscheiden Sie sich zwischen der Registrierung mit Ihrer Steuernummer oder mit Ihrer Steueridentifikationsnummer (IdNr).

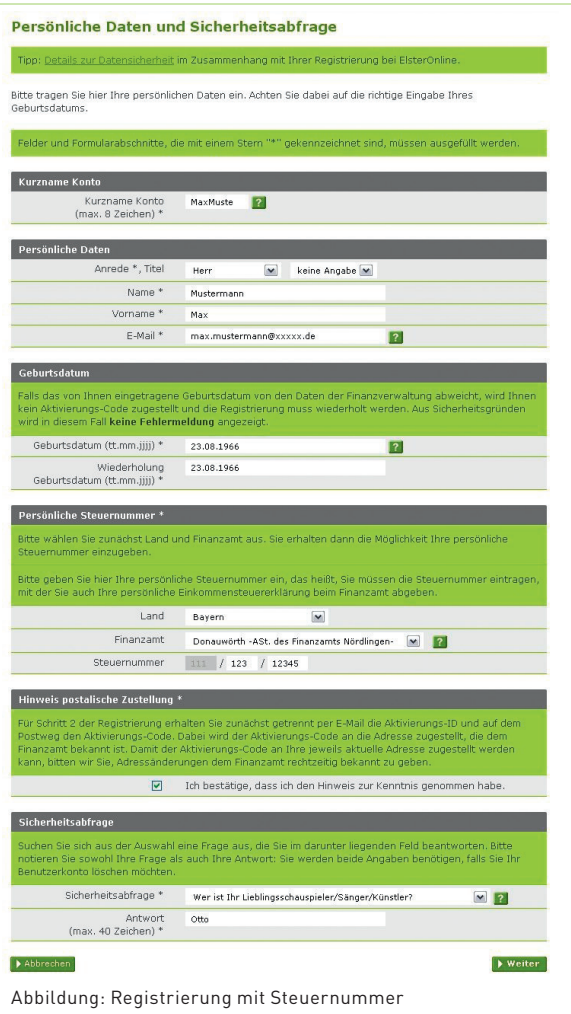

Bei der Registrierung mit der IdNr stehen Ihnen zukünftig weitere Dienste der Steuerverwaltung zusätzlich zum bisherigen Leistungsumfang zur Verfügung.

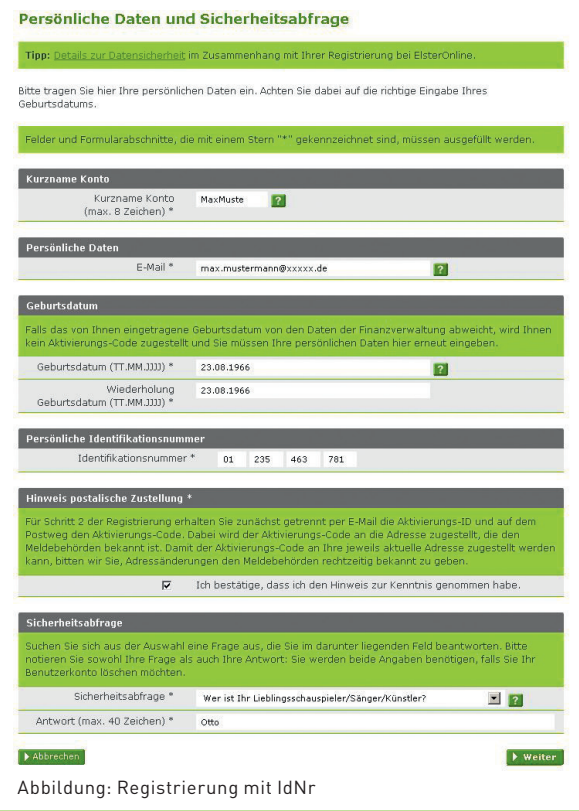

Die Sicherheitsabfrage dient zu Ihrer späteren Identifizierung, um Ihre E -Mail-Adresse zu ändern oder um Ihr Benutzerkonto zu löschen. Die Antwort auf die Sicherheitsabfrage sollten nur Sie kennen und an keine dritte Person weitergeben.

Nach der Dateneingabe empfangen Sie eine E-Mail, die Sie bestätigen müssen. Anschließend erhalten Sie per E-Mail eine "Aktivierungs-ID" sowie per Brief-Post einen "Aktivierungs-Code". Dieser wird an die bei der Finanzverwaltung gespeicherte postalische Adresse verschickt.

Sobald Ihnen beide Aktivierungsdaten vorliegen, können Sie mit der Registrierung fortfahren.